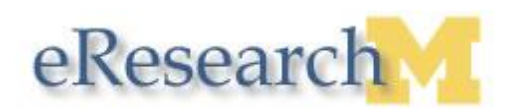

# **Creating an Adverse Event / ORIO**

Study teams are required to submit **Adverse Events** (AEs) and **Other Reportable Information and Occurrences** (ORIOs) via eResearch Regulatory Management (eRRM). AE/ORIO reports can also be created to follow-up on previously reported AEs/ORIOs.

AEs include any experience or abnormal finding that is harmful or increases the risk of harm to research participants. ORIOs include audits, other reports, protocol deviations, protocol violations, facility/data accidents, and complaints (which includes lapses in approval). See the **eRRM Glossary** for more details.

The basic steps for initiating an AE/ORIO report are the same regardless of the type of AE/ORIO being reported; however, the report form that opens and the information you are asked to provide will depend on the type of AE/ORIO indicated. The following procedure acts as a general guide for reporting an AE/ORIO of any type.

### **eResearch Home Workspace**

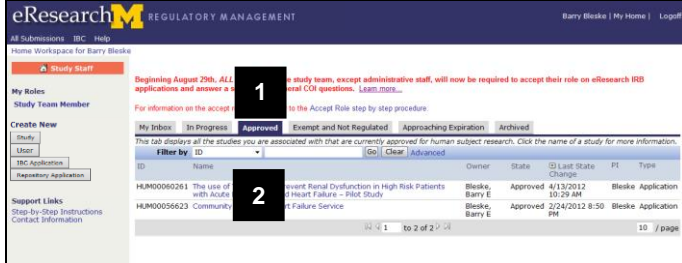

## **eResearch Study Workspace**

**eResearch M** REGULATORY MANAGEMENT The use of Tolvaptan to Prevent<br>Decompensated Heart Failure -**3** nt / ORIO Main N  $\bigcirc$  $\odot$  $\odot$ eResearch 01 Adverse Event/ORIO 1.1\* Type of Report--choose one **Adverse Events Report 4** Other Reportable Information or Occurrence (ORIO) Clear **5**

- 1. Click **Approved** to display approved studies.
- 2. Click the **Name** of the study to open the Study Workspace.
- 3. Click Adverse Event / ORIO
- 4. Click the radio button to choose the **Type of Report**.
- 5. Click **Continue**.

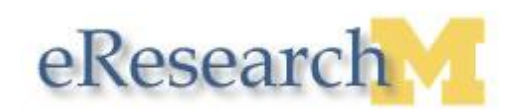

## **Report of Adverse Event Page**

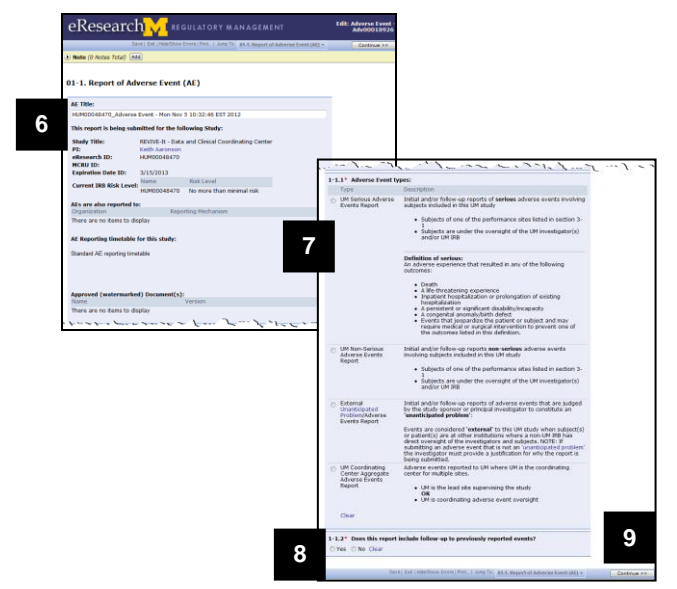

- 6. (Optional) Enter a title for your AE/ORIO report.
- **Note:** A default title is created and includes the HUM # of the original study, the type of report (i.e., AE or ORIO), and the date/time it was created. If you choose to edit the default title, it is recommended that you keep the HUM # and type of report in the title.
- 7. Click the appropriate radio button to select the **Adverse Event type** (or **ORIO type**, if applicable).
- 8. Click the radio button to indicate if the report includes follow-up to previously reported events.
- **Note:** If you select **Yes** to this question (1-1.2), you will be required to indicate the previous reported events that this report follows.
- 9. Click Continue >>

Depending on the type of AE or ORIO you are reporting, the applicable report form will open. Complete all required fields marked with an asterisk (\*). After completing each page of the report, click **Continue** to save and move to the next page.

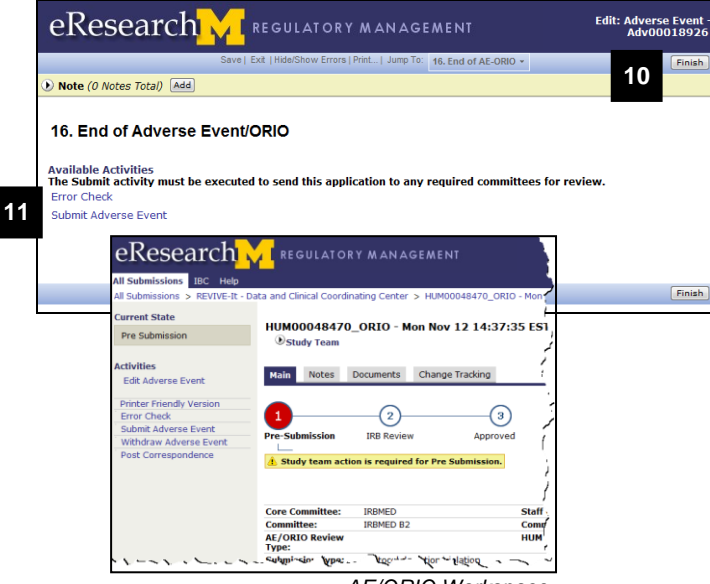

# **End of AE/ORIO**

- 10. If you are not yet ready to submit the AE/ORIO, click **Finish** to save and exit the report.
- **Note:** You will be taken to the AE/ORIO Workspace from where you can edit, submit, or withdraw the report.
- 11. If you are ready to submit the report, click **Submit Adverse Event** (or **Submit ORIO**, if applicable).

#### **Notes:**

- The system automatically validates that all required fields are complete.
- Any returned errors must be addressed before continuing.
- 12. Click **OK** in the Submit Adverse Event (or Submit ORIO, if applicable) window that opens (not shown).

## **Notes:**

- Once submitted, an AE/ORIO can no longer be edited unless reviewers require changes.
- A message indicating **AE/ORIO(s) in Progress** displays in the application workspace.

*AE/ORIO Workspace*